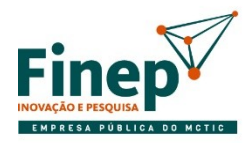

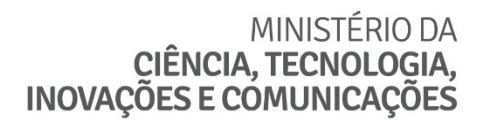

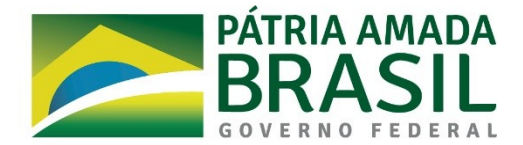

# **SELEÇÃO PÚBLICA MCTIC/FINEP/FNDCT Subvenção Econômica à Inovação – 01/2020 EPIs e EPCs no combate do Covid-19**

# **Dúvidas frequentes**

# **1. Quando é colocado "cópia autenticada", entendo que a digitalização do documento original já é válido. Ou seria necessário a realização de cópia em cartório?**

A assinatura digital certificada já substitui a cópia autenticada, também sendo considerado original.

# **2. Estou tendo dificuldade para enviar a proposta pelo sistema, o progresso de exportação não evolui dos valores de 33%**

O envio da proposta da proposta deve ser feito conforme instrução constante em [http://www.finep.gov.br/area-para-clientes/133-formularios-e](http://www.finep.gov.br/area-para-clientes/133-formularios-e-manuais/4615-novo-fap)[manuais/4615-novo-fap.](http://www.finep.gov.br/area-para-clientes/133-formularios-e-manuais/4615-novo-fap)

Caso o cliente esteja utilizando Windows 10, acesse este link [\(http://fap.finep.gov.br/envioFAP2005/f\\_enviarProposta.jsp\)](http://fap.finep.gov.br/envioFAP2005/f_enviarProposta.jsp) diretamente e envie o arquivo '.fapml' da proposta.

Salve e imprima o recibo que será gerado, pois como o envio está sendo feito por fora do programa FAP, a impressão da proposta não gerará registro de envio na capa.

# **3. Onde encontro o número do protocolo SBV?**

O número do protocolo SBV é o "número do protocolo eletrônico" que consta no recibo eletrônico gerado após o envio.

# **4. Em relação a apresentação da cópia autenticada do Balanço Patrimonial e da cópia autenticada do DRE, posso enviar os originais ou tem que ser a cópia autenticada dos originais? Esta documentação deve ser enviada por e-mail ou pelo correio?**

Assinatura com certificação digital também é considerada original. Caso haja dificuldade para dois assinarem o mesmo documento, recomenda-se o envio de duas vias idênticas do documento - cada uma assinada por quem deve assinar como solicitado no edital.

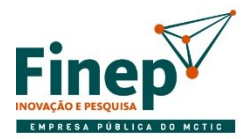

MINISTÉRIO DA **CIÊNCIA, TECNOLOGIA, INOVAÇÕES E COMUNICAÇÕES** 

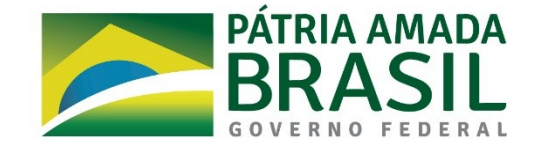

As proponentes deverão encaminhar para o endereço eletrônico edital covid19@finep.gov.br identificando no campo assunto o número de Protocolo:

- a) Carta conforme o modelo Anexo 2, firmada pelos representantes legais das empresas beneficiárias digitalmente ou digitalizada;
- b) Os documentos contábeis e jurídicos (Anexos 1 e 3) de todas as beneficiárias (proponente e coexecutoras) participantes da proposta.

#### **5. Como ficaria a participação em termos de PI/royalties, etc. Pode ser dividido entre a empresa beneficiaria e a ICT?**

A questão da Propriedade Intelectual está tratada no item 15 do edital, bem como no Anexo 5 - Termo de Outorga de Subvenção Econômica, na Cláusula Sexta, item 2, alínea "v", e na Cláusula Nona.

# **6. O ventilador pulmonar pode ser enquadrado como equipamento de proteção?**

Esse é um critério de avaliação, sendo julgado na fase de avaliação do mérito das propostas.

# **7. Nosso objeto social não contempla a produção de equipamentos de proteção individual ou coletiva, ainda assim podemos participar?**

A aderência do projeto à linha temática será julgada na fase de avaliação do mérito das propostas, tratando-se de critério eliminatório.

# **8. Na impossibilidade de emissão de certidão do Distribuidor de Ações Falimentares, como a proponente deve proceder?**

Na impossibilidade de emissão de certidão do Distribuidor de Ações Falimentares, por meio físico ou digital, a proponente deverá anexar a consulta a processos no site do Tribunal de Justiça, na(s) Vara(s) competente(s) para a matéria, da Comarca da sede da empresa e em segundo grau.

# **9. Estou com problemas para inserir itens na rubrica "Pagamento de Pessoal", onde não é possível inserir gasto.**

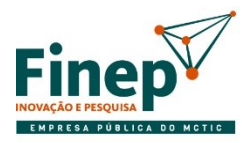

MINISTÉRIO DA CIÊNCIA, TECNOLOGIA, **INOVAÇÕES E COMUNICAÇÕES** 

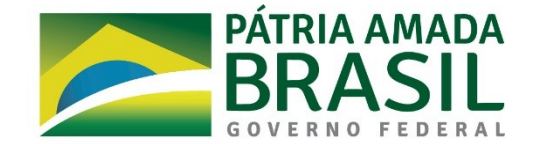

Havia um problema no FAP para a rubrica de "Pagamento de Pessoal" que foi corrigido. Para forçar a atualização, será necessário apagar o conteúdo da pasta dados do FAP. Esse procedimento ocasionará a perda das propostas rascunhadas, por isso, exporte a proposta e salve o arquivo antes.

Caminho:

- a) Clique com o botão direito sobre o ícone do programa FAP e selecione "abrir local do arquivo"
- b) Entre na pasta "DADOS"
- c) Delete o conteúdo
- d) Agora, com o botão direito do mouse, execute o programa como administrador
- e) Instale o formulário do edital
- f) Importe a proposta e verifique